### 古典学年鉴(L'Année philologique)数据库:简介与使用

### 作者:景蓝天

L'Année philologique(古典学年鉴)是古希腊、罗马以及西方古典学各方面相关领 域研究必不可少的工具。北大图书馆去年特意购置了这一数据库,以增强北大在相关 领域的教学和研究。为了更好地服务于广大师生,我们这里对这一数据库的特点和使 用做一个概述。

L'Année philologique 涵盖的内容非常全面。它不仅包括希腊语和拉丁语文学及语 言学(其中包括早期基督教文本和基督教派)、古希腊和罗马的历史、艺术、考古、 哲学、宗教、神话、音乐、科学等主要领域,也涵盖一些分支领域,如钱币学、纸莎 文献学和金石学。同时,它详细地收录了多种语言的文献信息。其次,L'Année philologique 为我们提供各篇文献的详细信息, 其中不仅有常规的出版信息, 还有相关 的古代文本、现代文本和书评信息(针对图书条目)等。最后,L'Année philologique 兼容 Endnote 等文献管理软件, 可以一键导出大量文献信息, 操作方便且高效。

L'Année philologique 最早由索邦大学的古典学家 Jules Marouzeau 创立,并由法国 国际文献出版社出版。它从 1928 年开始以纸质刊物发行,第一卷年鉴涵盖了 1924 年-1926 年的古典学文献。现在,我们可以通过网络数据库查阅 1924 年以来的所有年鉴。

可见 L'Année philologique 确实是一个非常重要的研究工具~那么,下面我们来看一 看它的基本操作方法吧。(以下 L'Année philologique 简称 Aph)

1. 从北京大学图书馆未名搜索-数据库导航-搜索"L'Année philologique"并进行访问

首先,我们从未名搜索左侧点击"数据库导览",并输入 Aph, 从搜索结果中找到

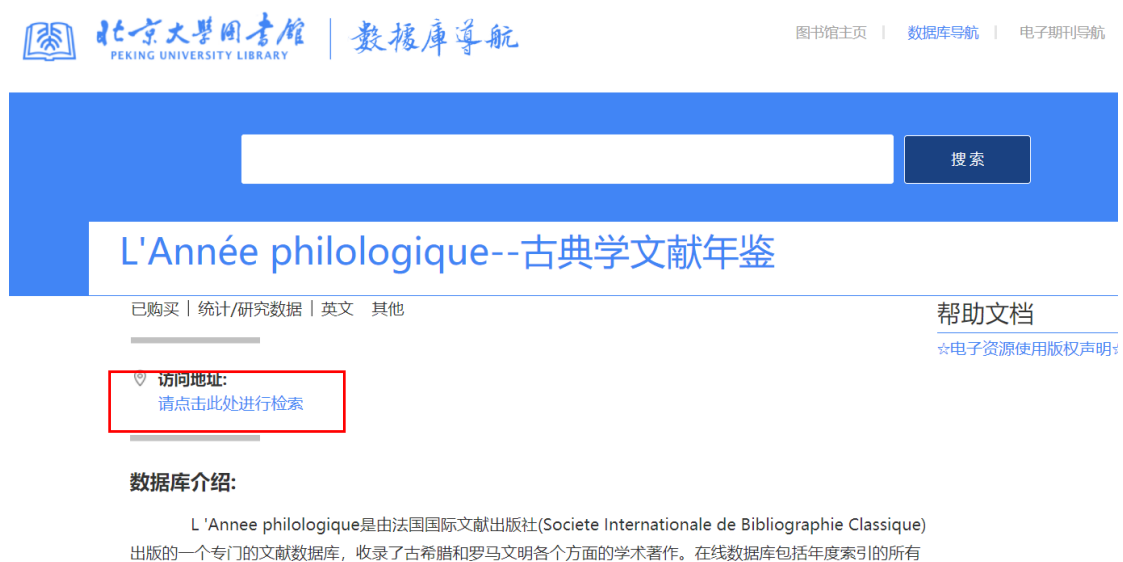

L 'Annee philologique涵盖了广泛的学科, 包括希腊和拉丁文学和语言学 (其中包括早期基督教文本和 基督教派)、希腊和罗马历史、艺术、考古学、哲学、宗教、神话、音乐、科学,以及学术分支专业,如钱币学、 纸莎学和碑文学。期刊文章的摘要以英语、德语、西班牙语、法语或意大利语提供。图书条目包括目录和书评信 息。

Aph,出现图中页面后点击访问地址进入 Aph。

卷,从1928年出版的第1卷开始。

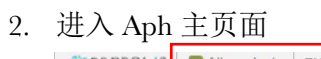

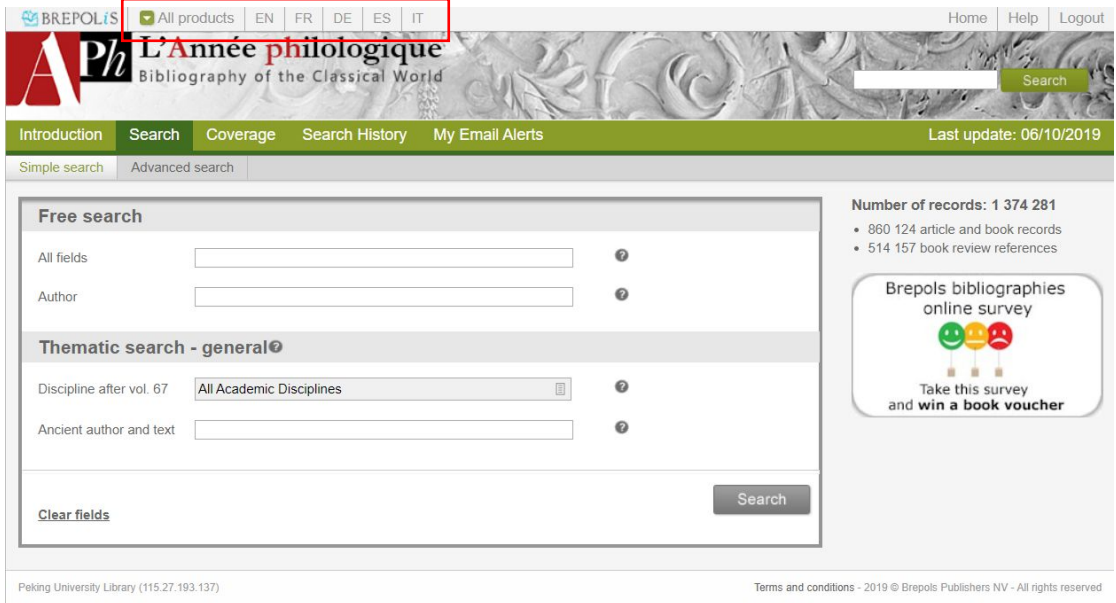

All products: 这里列出了 Brepolis 提供的所有资源,包括大量数据库、百科全书和 字典等,我们可以访问北京大学图书馆购买的资源。

EN-FR-DE-ES-IT Aph 网站支持英法德西意五种语言设置,从北京大学图书馆进入 后默认设置为英语。网站语言设置和搜索内容、结果没有关系。

3. Simple search 简单搜索

我们来简单介绍一下 Aph 的 Simple search。下面以 Aristotle on Vision 为主题举例。

首先, 在 Free search 下第一个栏目: All Fields 中输入 "Aristotle"和"vision"。

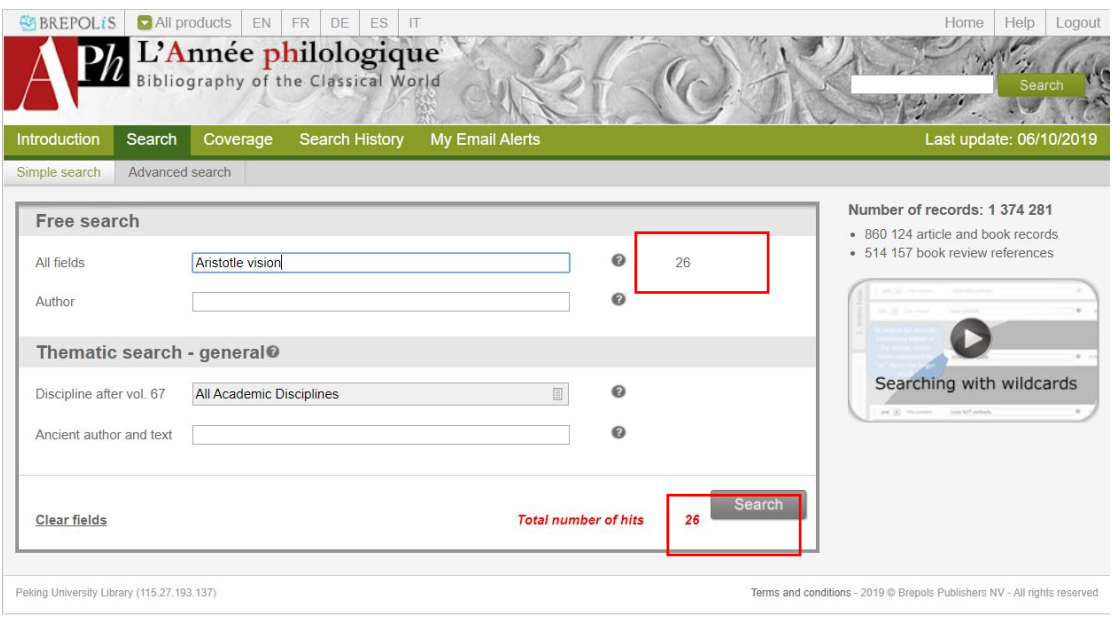

随即在 all fields 栏和 search 键旁边出现了两个数字, all fields 旁的数字这是数据库 中符合搜索条件的结果数量, search 键旁的红色数字是符合筛选条件的所有结果数 量。(由于现在我们没有附加筛选条件,两个数字是一样的。)在点击搜索之后, Aph 会给出所有在标题、摘要等全部信息中任意位置出现 Aristotle 和 vision 的结 果。

1)我们可以加上一些简单的筛选条件。

首先,我们可以筛选作者。比如, 在 Author 栏目中输入 O'Brien, Denis, 这一栏目

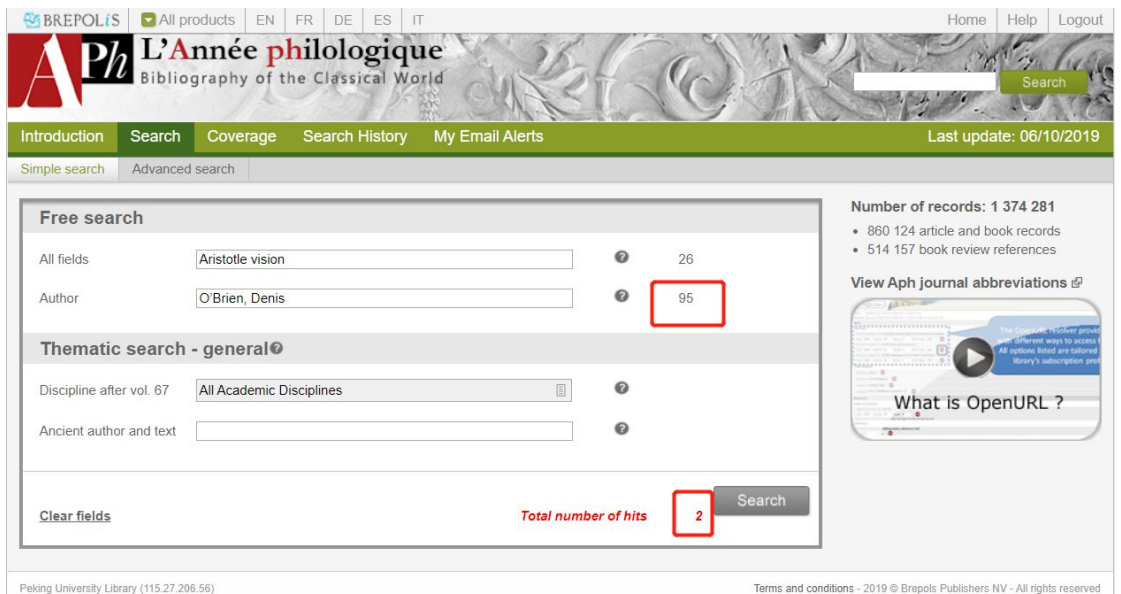

旁边的搜索结果数变为 95, 说明 Aph 中一共收录了 95 篇该作者的文章。符合条件

的搜索结果总数变为 2, 说明在我们需要查询的主题下 Aph 中收录了两篇该作者的 文章。

其次,我们可以筛选领域。不过,这个功能似乎并不常用,甚至还有一些错误…… 但是我们还是可以稍作了解。在 Thematic search-general 栏下,有两个搜索栏。我 们先来看第一个。首先,我们看 Discipline after vol.67 这个搜索栏。(这是什么意 思呢?由于 Aph-古典学文献年检数据库以"年鉴"形式收录信息, vol.67 后才实行现 在数据库支持的领域划分,因此我们在这里只能检索到 vol.67 之后的内容。)我们 点击它。出现该搜索框。我们可以在左侧的栏目中选择我们的目标领域。如果有多 个可选的领域,我们可以在上方的 Relation 选项中选择它们的关系。

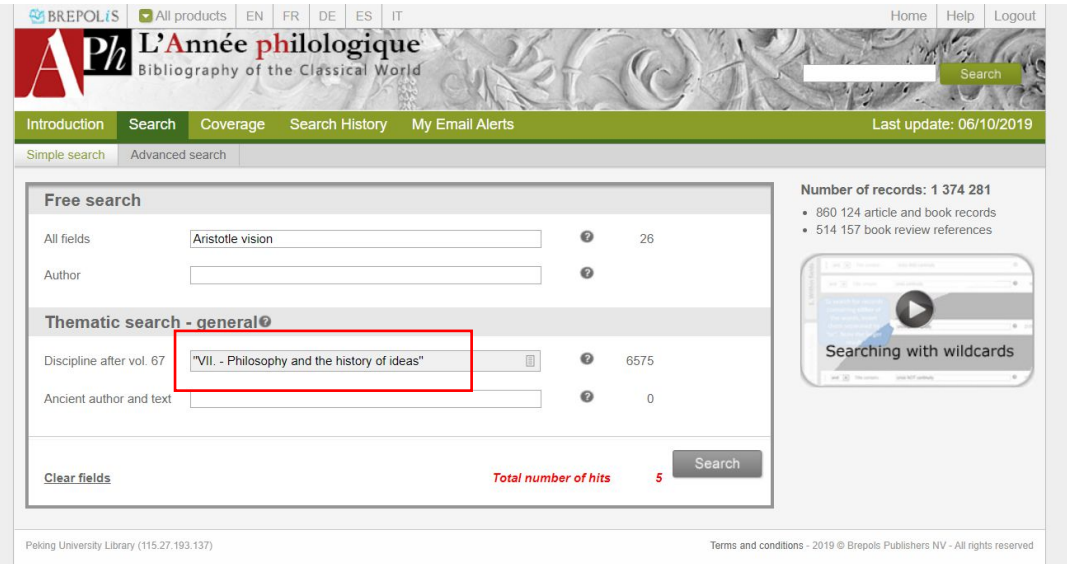

我们也可以筛选古代文本。我们按照 Aph 自动弹出的搜索提示输入准确的古代文 本名称后,就可以筛选出引用或者讨论和我们所要讨论的相关古代文本的文献了。

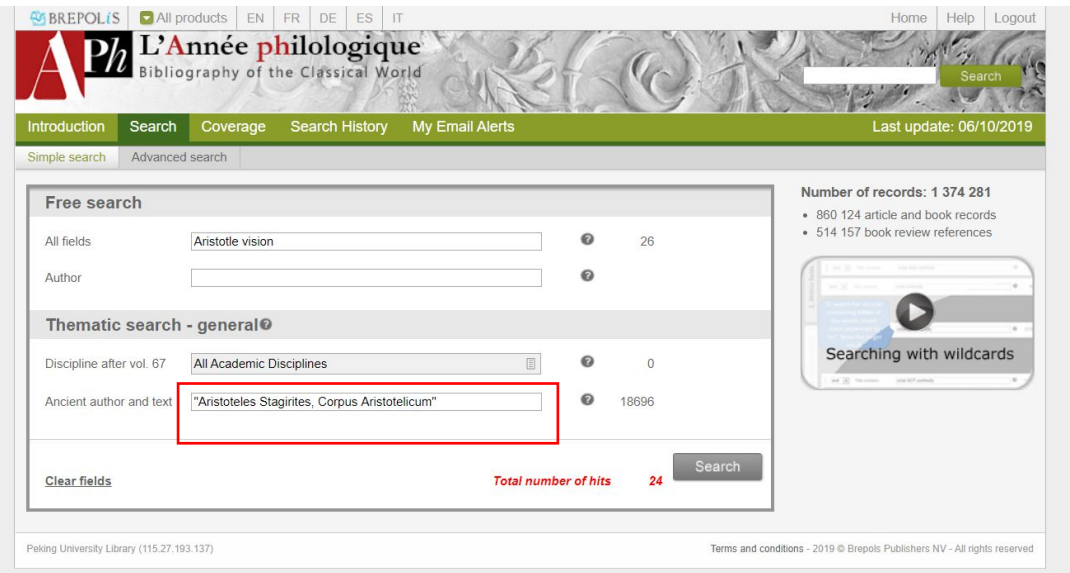

显然, 利用 Thematic search-general 功能, 我们也可以在没有明确搜索目标的时候 浏览 Aph 中收录的文献,比如在上图中,我们可以清除 Free search-All fields 搜索栏

中输入的关键词,而只搜索 Ancient author and text 筛选条件符合"Aristoteles stagirites, Corpus Aristotlicum"的文献,结果为 18696 条。

2)下面我们来处理搜索到的文献信息。(这里,为了让搜索结果更多一些,我们 清除掉上面的筛选条件。)

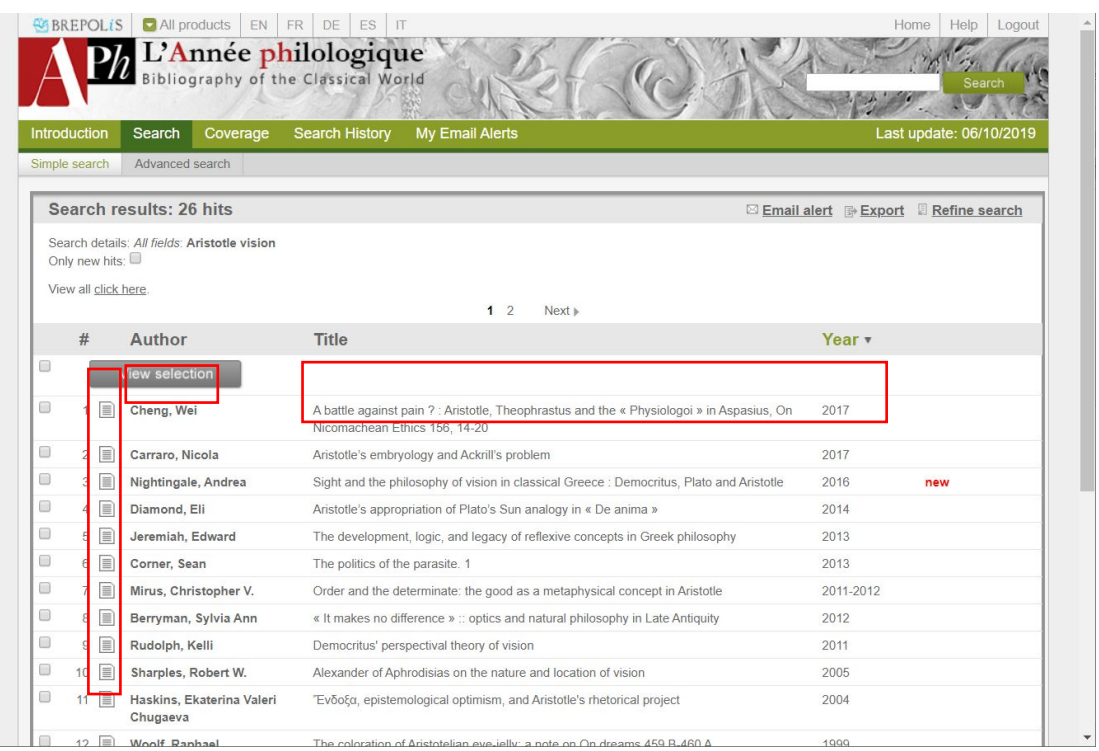

我们可以如上图列表查看搜索结果。我们可以看到文献的类别(是作者之前的小图 标)、作者、标题和出版时间等信息。我们可以点击具体一篇文献并查看详细信 息。

我们可以点击 Result overview 返回列表, 点击 Next 前进到下一篇文献, 点击 Hide classification 隐藏 CLASSIFICATION DETAILS 栏目下的详细信息,点击 Export 导 出该文献信息,点击 Refine Search 进行更详细的查询(请见后文)。

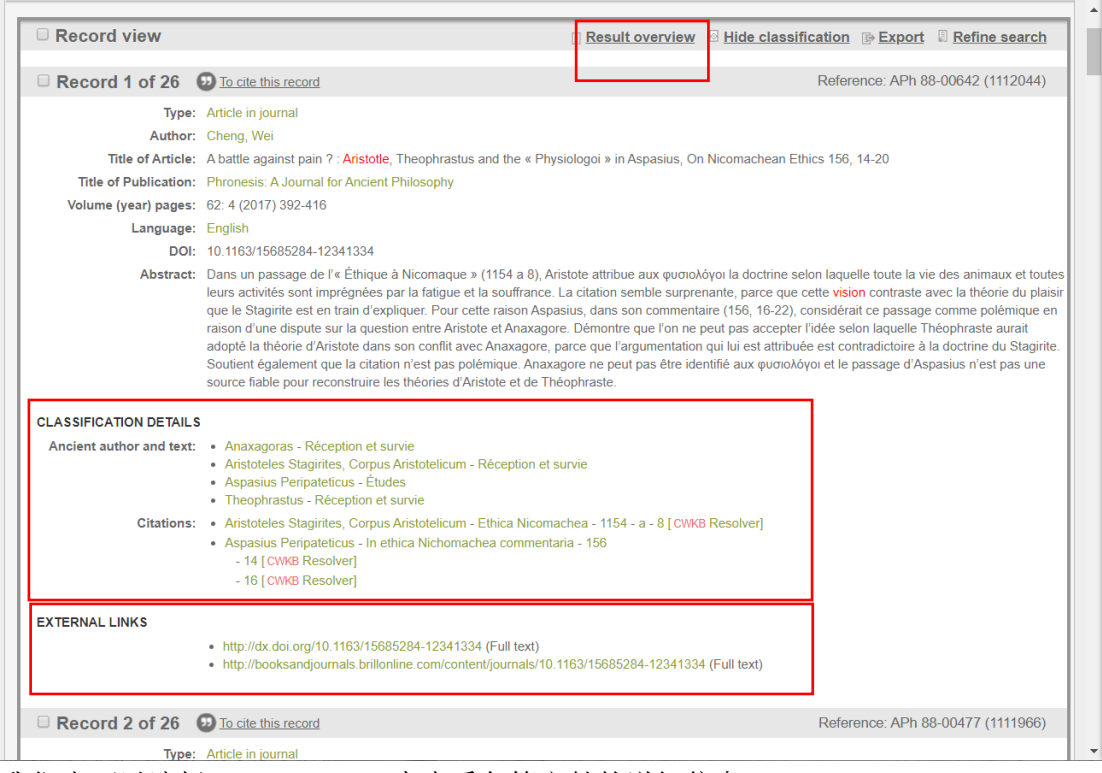

我们也可以选择 View selection 来查看各篇文献的详细信息。

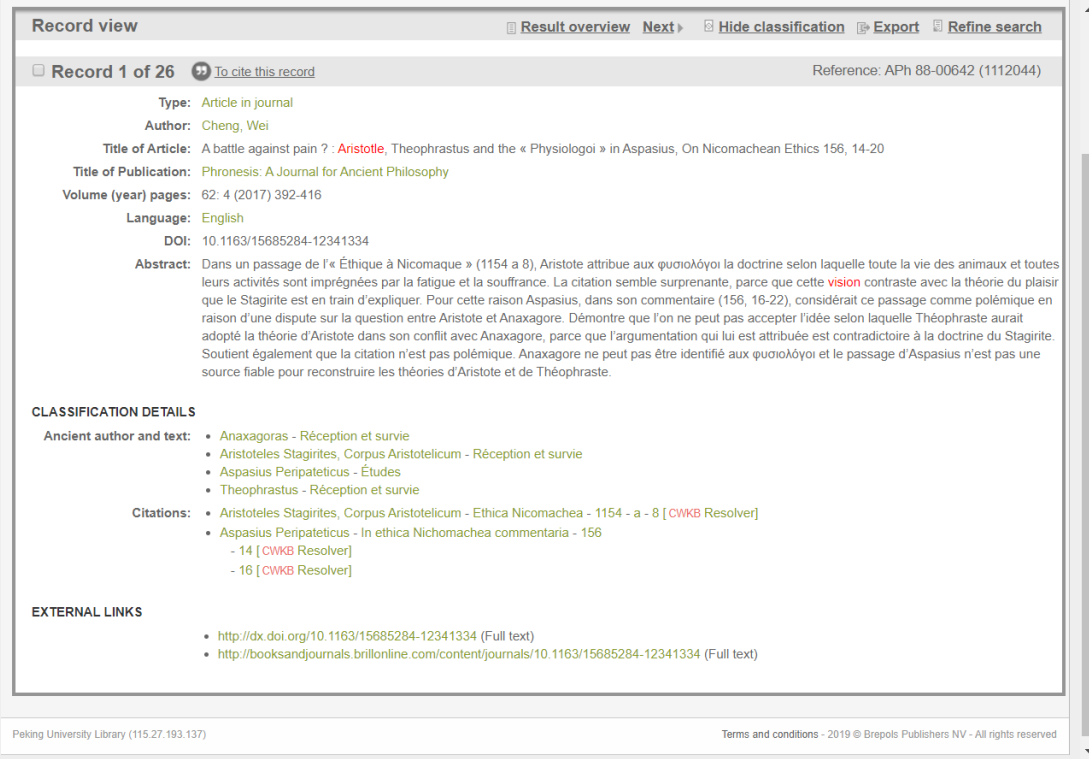

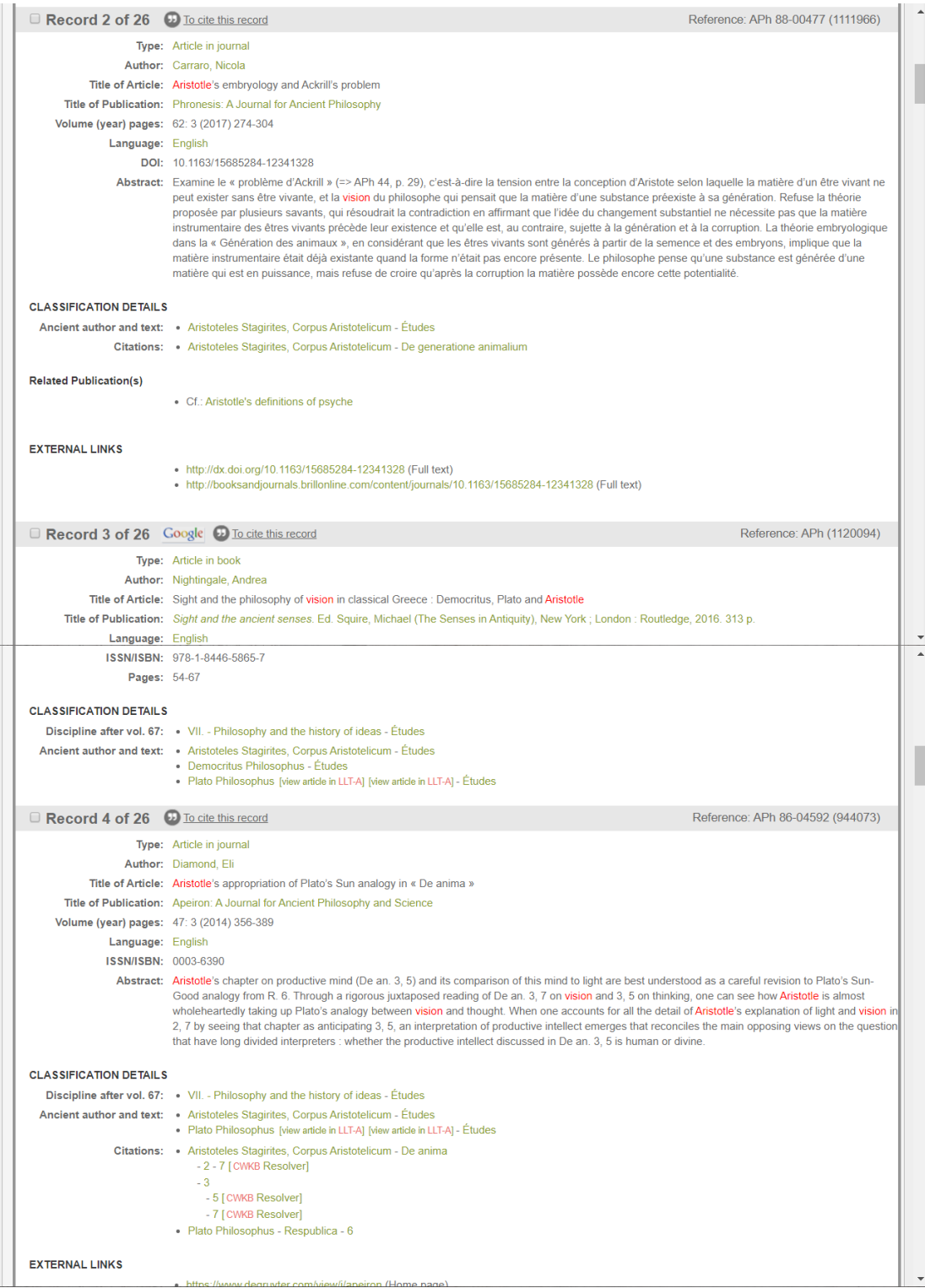

以上图为例,我们可以查看这篇文献的类别、作者、标题、摘要等基本信息。并且 我们可以在 CLASSIFICATION DETAILS 栏目下看到该文献对应的古代作者和文

本,以及它的引用。最后我们可以在 EXTERNAL LINKS 栏目下找到提供全文的 链接。

需要注意的是,如图中 Record1 和 2,有的时候文献摘要与文献本身可能不是同一 种语言。为什么会这样呢? Aph 的建设和更新工作基于来自法国、德国、意大 利、西班牙、瑞士和美国的不同团队合作完成,因此文献的摘要语言更多与负责这 篇文献的编辑部成员有关。

值得一提的是,对于书籍文献,Aph 提供非常全面书评信息。

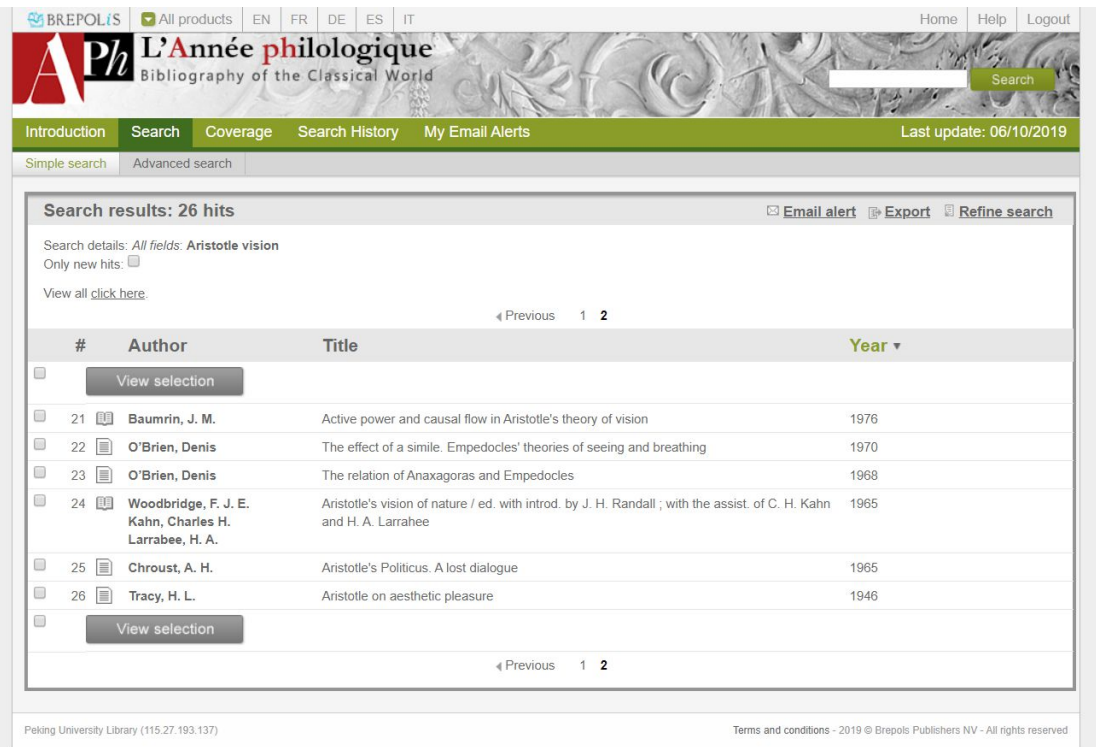

## 我们以上图中第 24 篇文献为例。在 REVIEWS 栏目下,Aph 列出了全面的书评信 息。

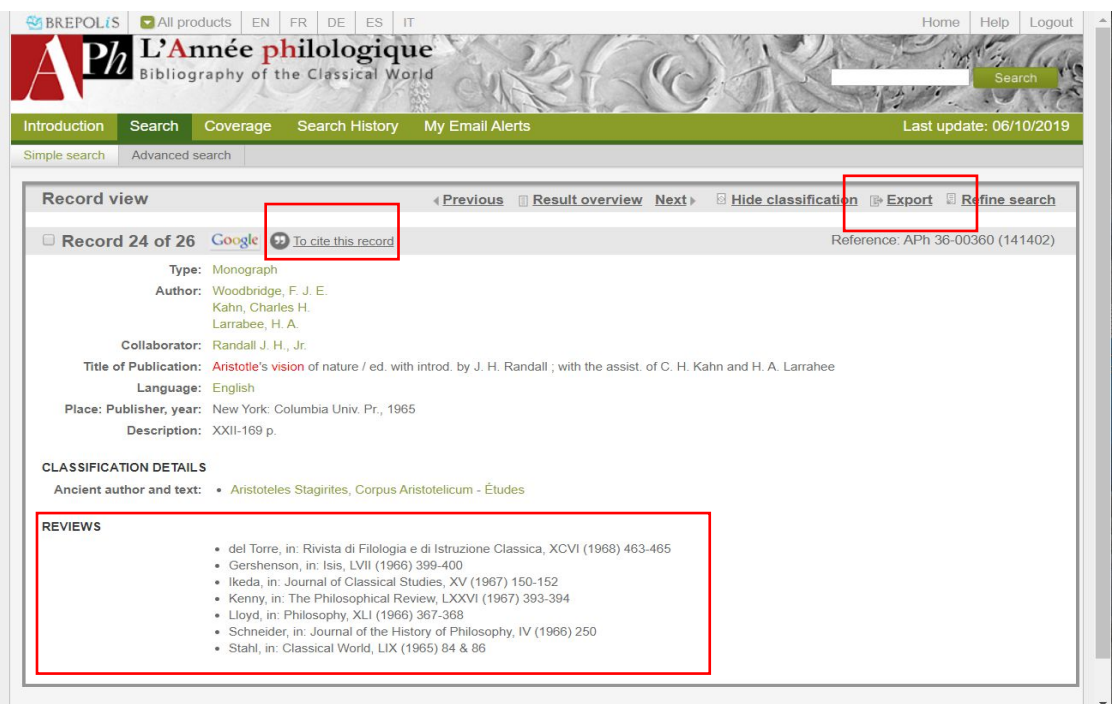

我们可以导出条目信息。依然以上一篇文献为例。点击"To cite this record", Aph 将自动为我们编辑符合引用格式的文本用以复制。点击 Export, 我们可以将本篇文 献内容导出到邮箱或下载。点击 Result Overview 返回搜索结果列表。点击 View collection 以全选所有文献, 或者点击部分文献前的小方框以选中。同样, 点击 Export 按照我们的需要导出到邮箱或下载。

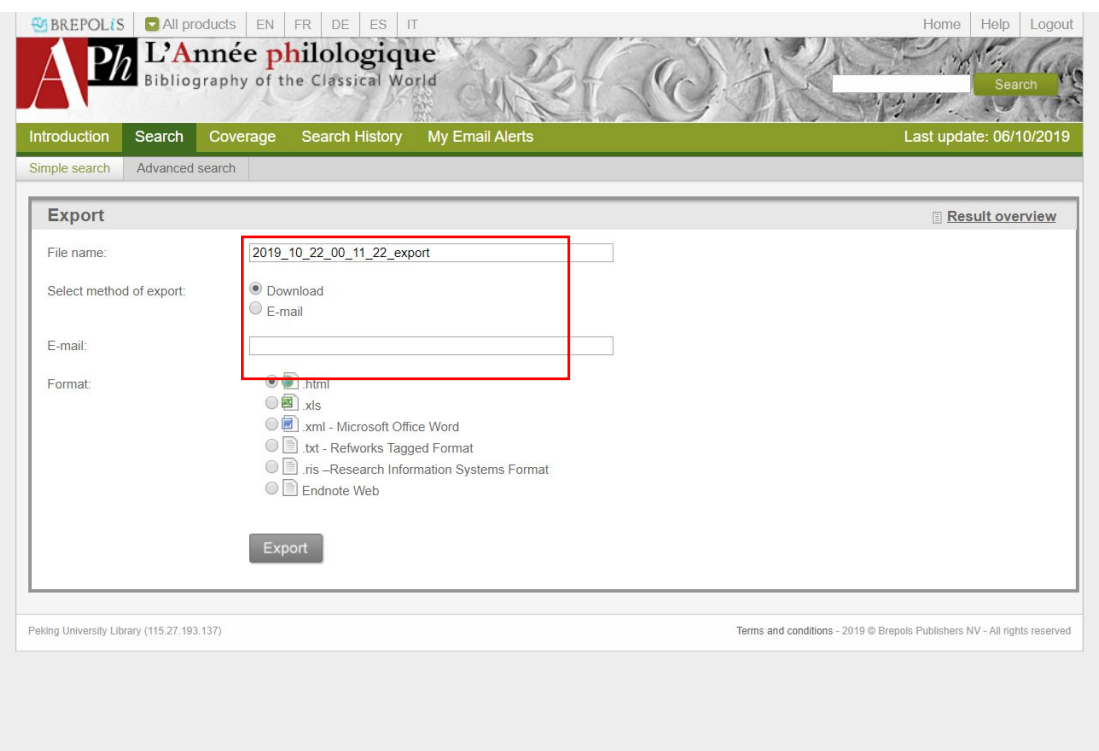

在导出数据的时候,我们可以直接用 Zotero 或 Endnote 等软件。这样,我们就可 以一键导出上百条目录信息,当我们需要全面、大量地处理文献的时候,这个功能 非常非常方便。

4. Advanced search 高级检索

下面我们来简单介绍高级检索功能。

首先我们点击 Simple search 旁边的 Advanced search 键进入搜索页面。

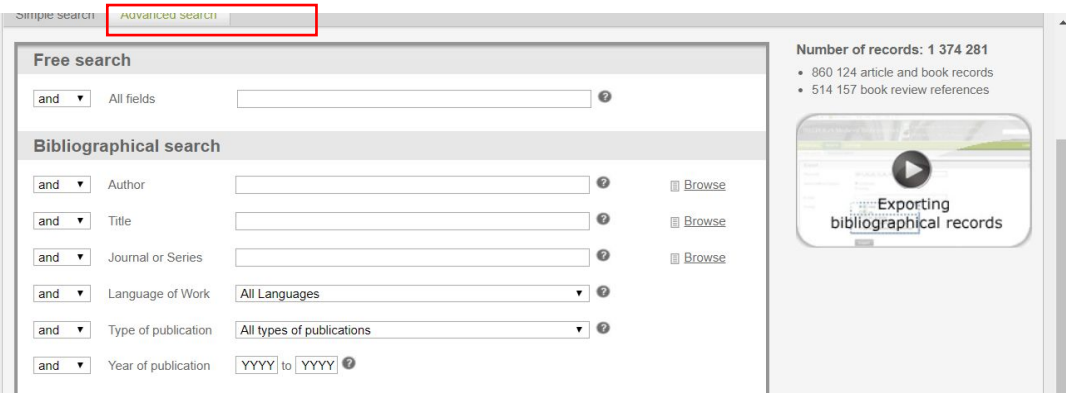

- 1) 我们首先介绍高级搜索的基本用法。我们可以在 Bibliographical search 栏目下 筛选作者、标题、期刊、语言、出版物类别和出版时间。筛选方法和前面介绍 的 Free search 筛选方法没有很大区别。在 Author、Title、Journal or Series 三个 搜索栏旁边,有 Browse 选项可供我们选择。我们可以点击 Browse 键并浏览 Aph 中收录的所有作者、标题和期刊的目录。
- 2)我们可以用 Thematic search-general 功能浏览 Aph 所收录的文献目录,并依据 领域和地区进行筛选。由于 Aph 是法国数据库,注意在搜索 countries and places 时, 我们需要在法语的地区名中进行选择。
- 3)我们可以用 Thematic search-specific 设置索引词和对古代文本筛选。All indexterm 搜索栏可以帮助我们用缩略的索引词搜索内容,比如输入一个 A, Aph 将自动补充收录的所有相关搜索条目。

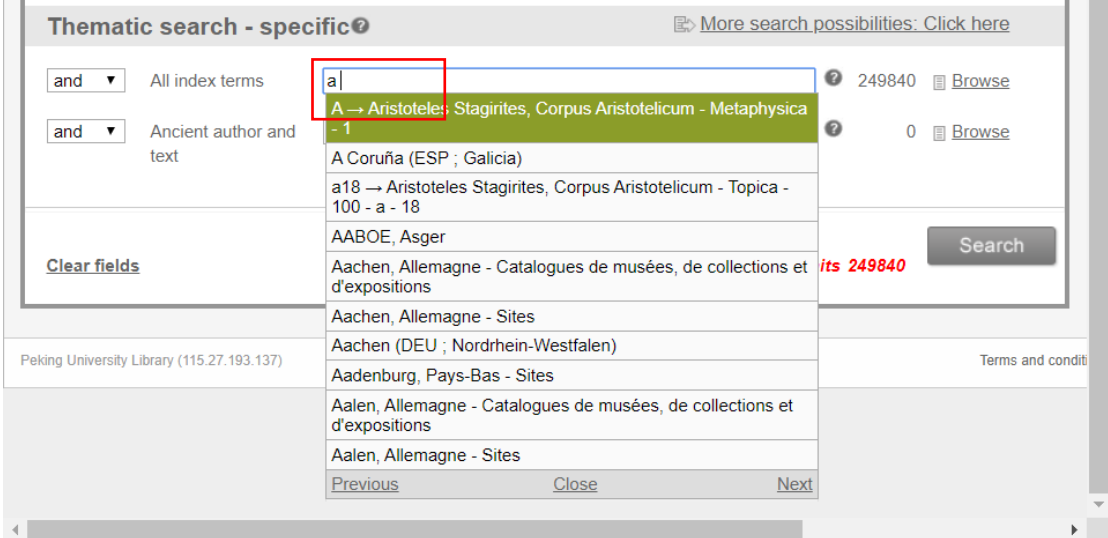

Ancient author and text 使用方法相同。我们也可以点击栏目录的 Browse 键浏览 所有条目。

4)我们可以通过更改 Advanced search 所有栏目前的逻辑选项更改不同筛选条件之 间的关系。Aph 提供了 And, Or 和 Not 三个选项,我们可以以此进行非常复杂 的搜索。比如,我希望搜索有关 Aristotle on vision 的在 2000 年后出版的不涉及 柏拉图的文献。

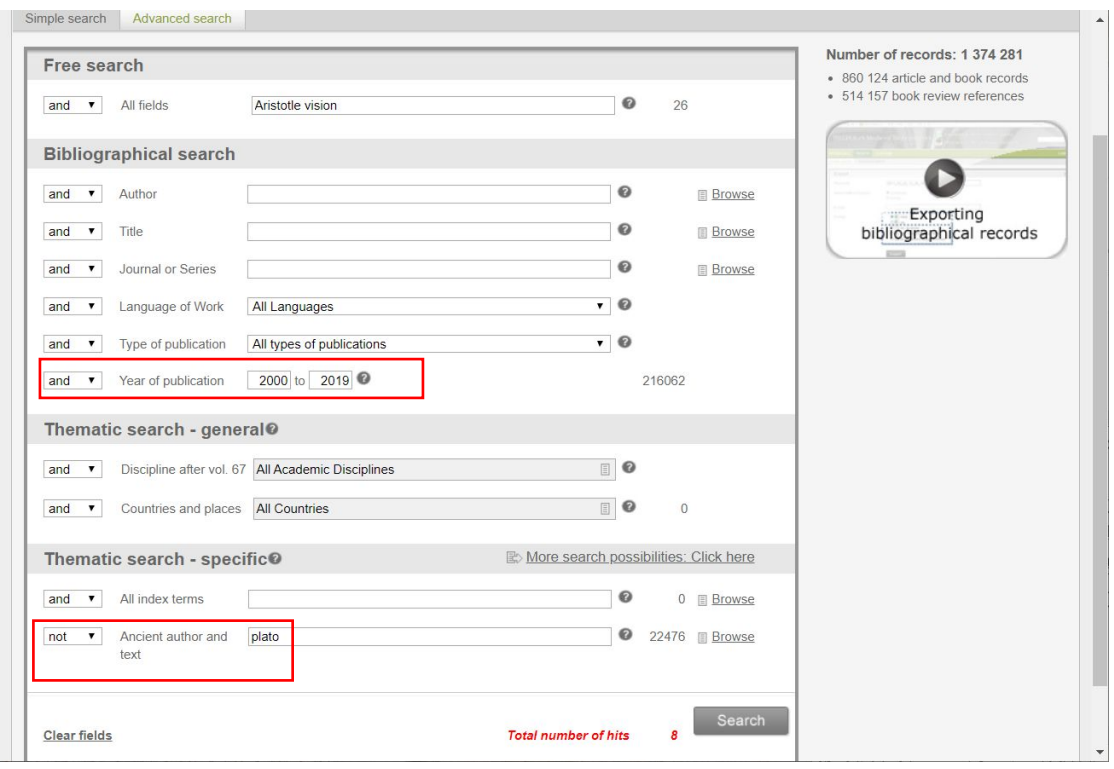

如图所示,有 8 篇文献符合条件。

5. 在搜索(包括 free search)过程中,我们可以使用通配符 Wild cards 和布尔表达式 Boolean search 进行模糊搜索。

使用通配符时,我们用"?"表示一个搜索字符,用"\*"表示多个字符。比如我们想 搜索有关亚里士多德的文献,并且想要覆盖多种语言、多种写法。我们可以如下搜 索:

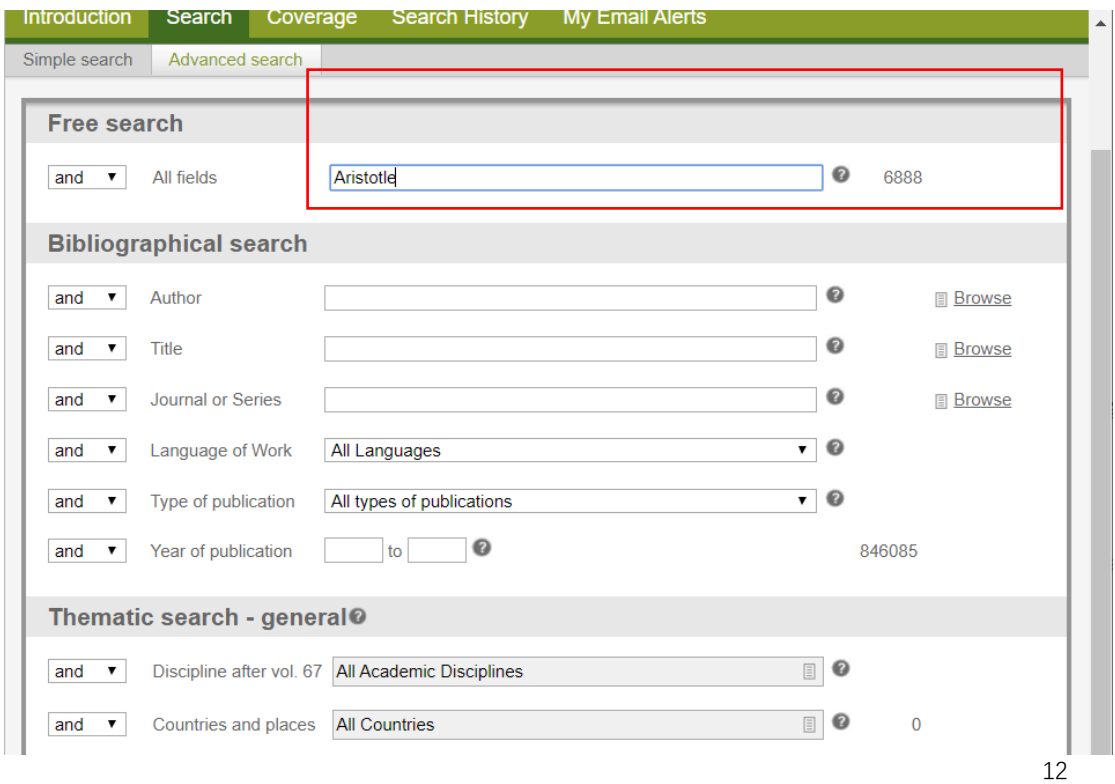

一开始我们只输入了 Aristotle 作为索引词。我们将 Aristotle 改为 Aristot\*后, 结果 数量从 6888 变为 21675. (这其中包含了 Aristote, Aristoteles, Aristotle 等, 和其他 不是亚里士多德但是也以 Aristot 开头的索引词。)

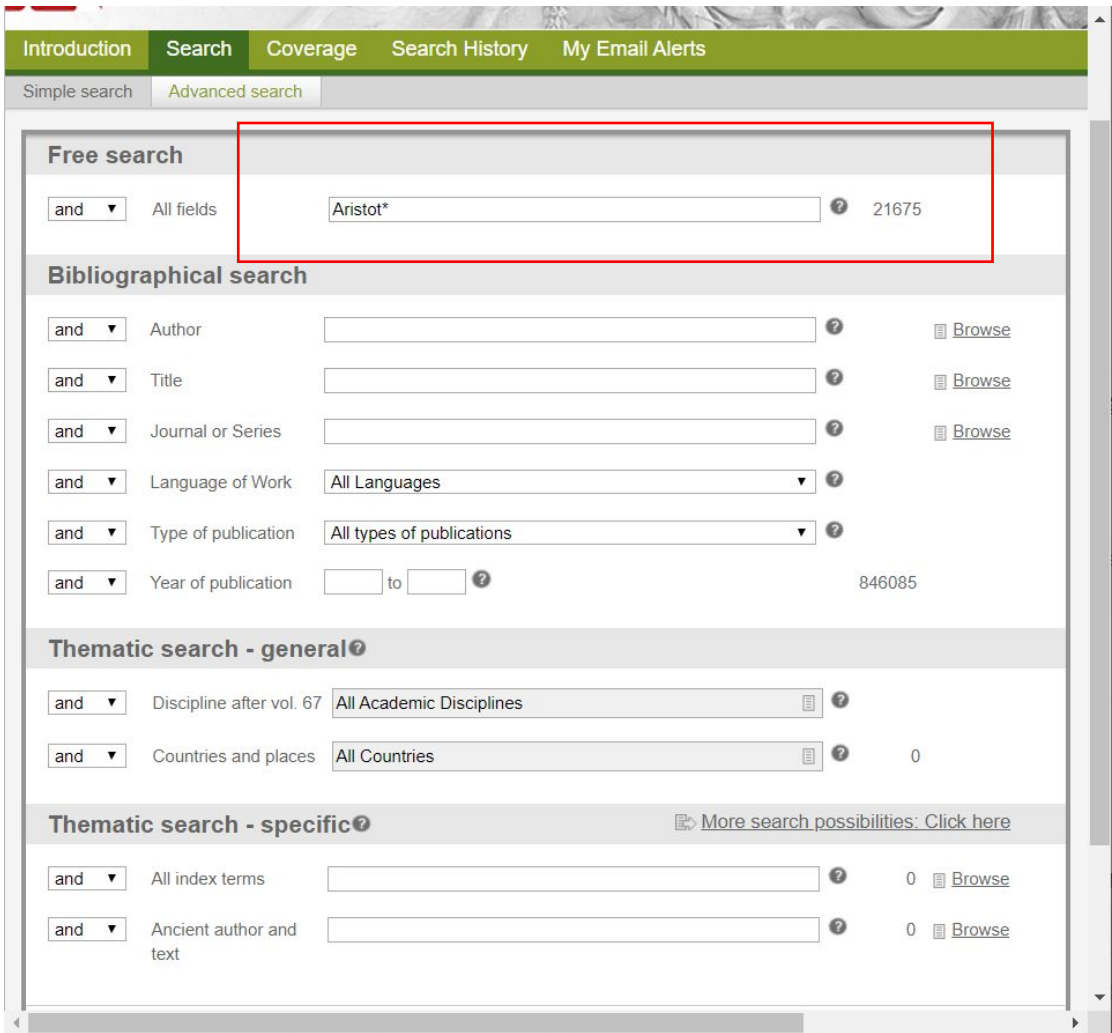

使用布尔表达式时,我们输入"AND","OR"或"NOT"表达布尔关系。注意这里要 大写。比如,我们想筛除涉及柏拉图的文献内容,因此在搜索栏目中输入 Aristot\*

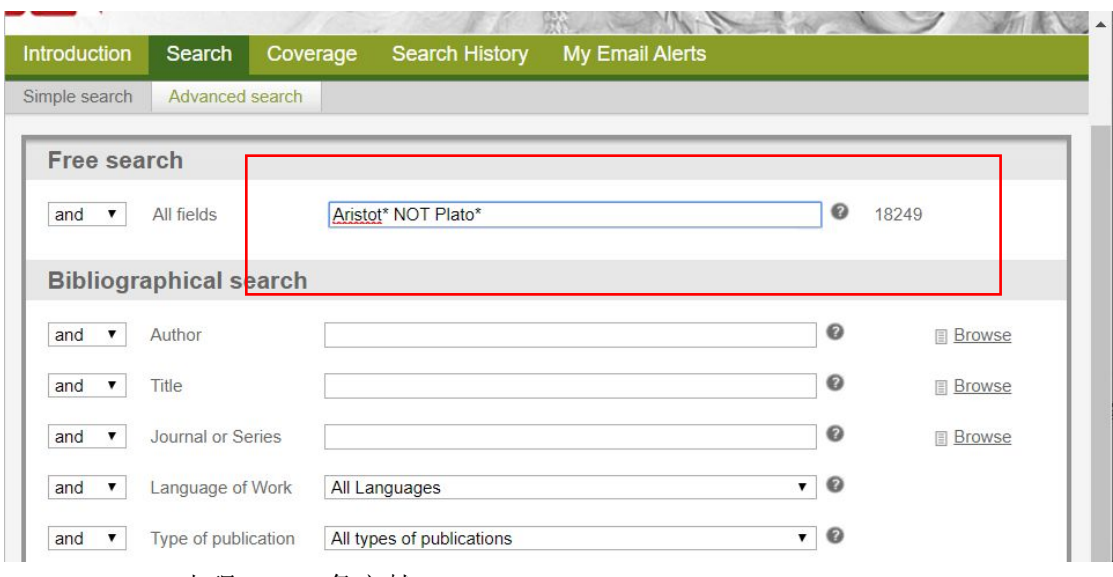

NOT Plato\*,出现 18249 条文献。

6. 其他功能

## 我们可以在 Coverage 页面内浏览 Aph 收录的所有内容。

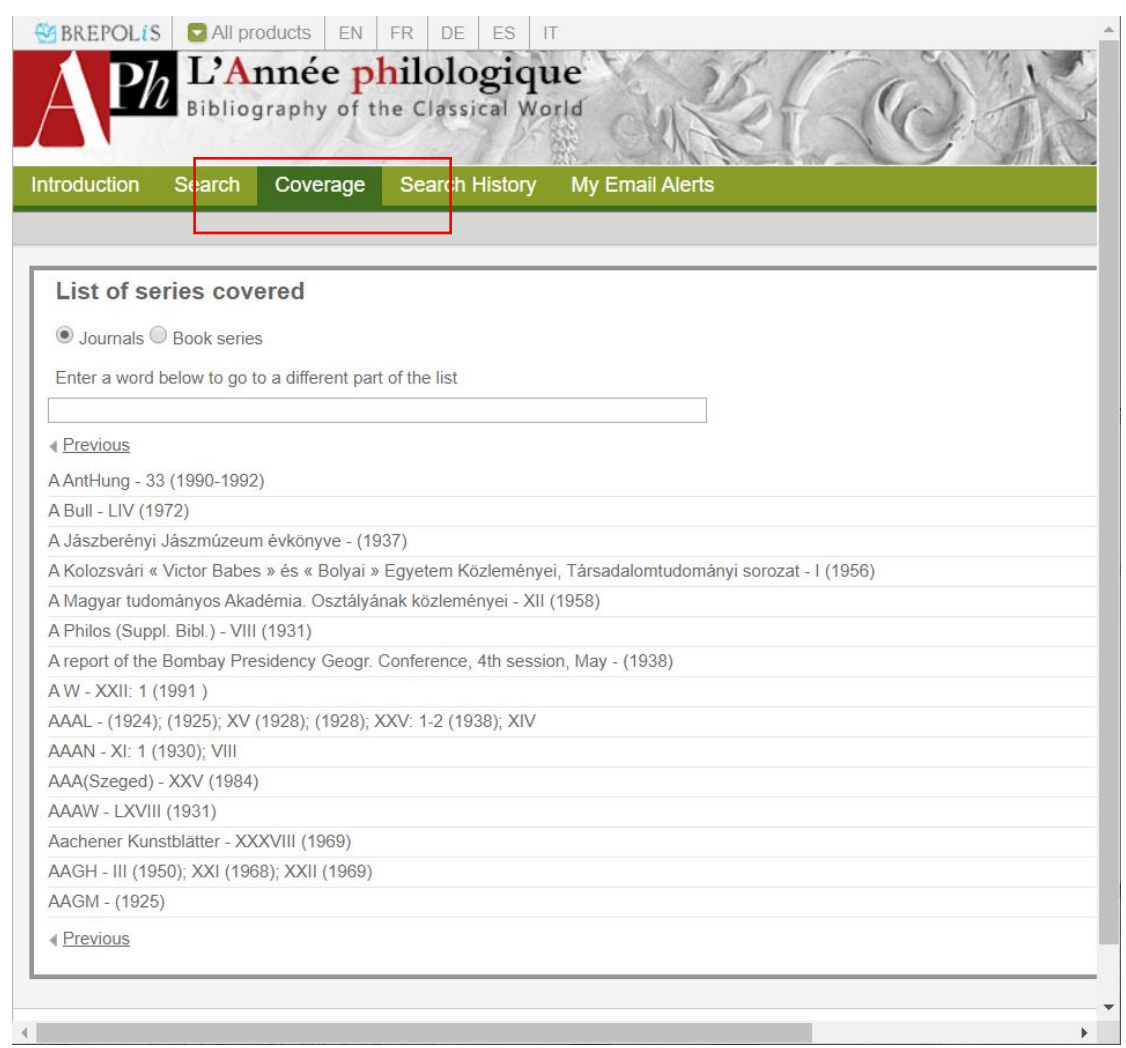

# (Internal Search History 中查看自己的索引记录。

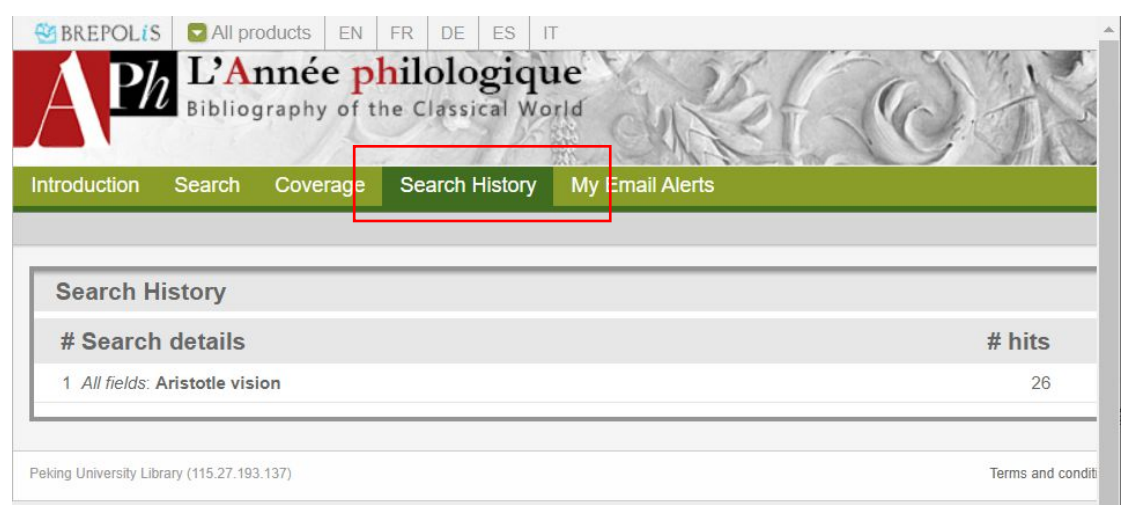

我们可以设置邮件提醒,每当 Aph 有关我们关注的某个内容更新文献时,我们就 会收到邮件提醒。我们先按照上面所介绍的方法正常进行搜索,然后点击 Email

alert。

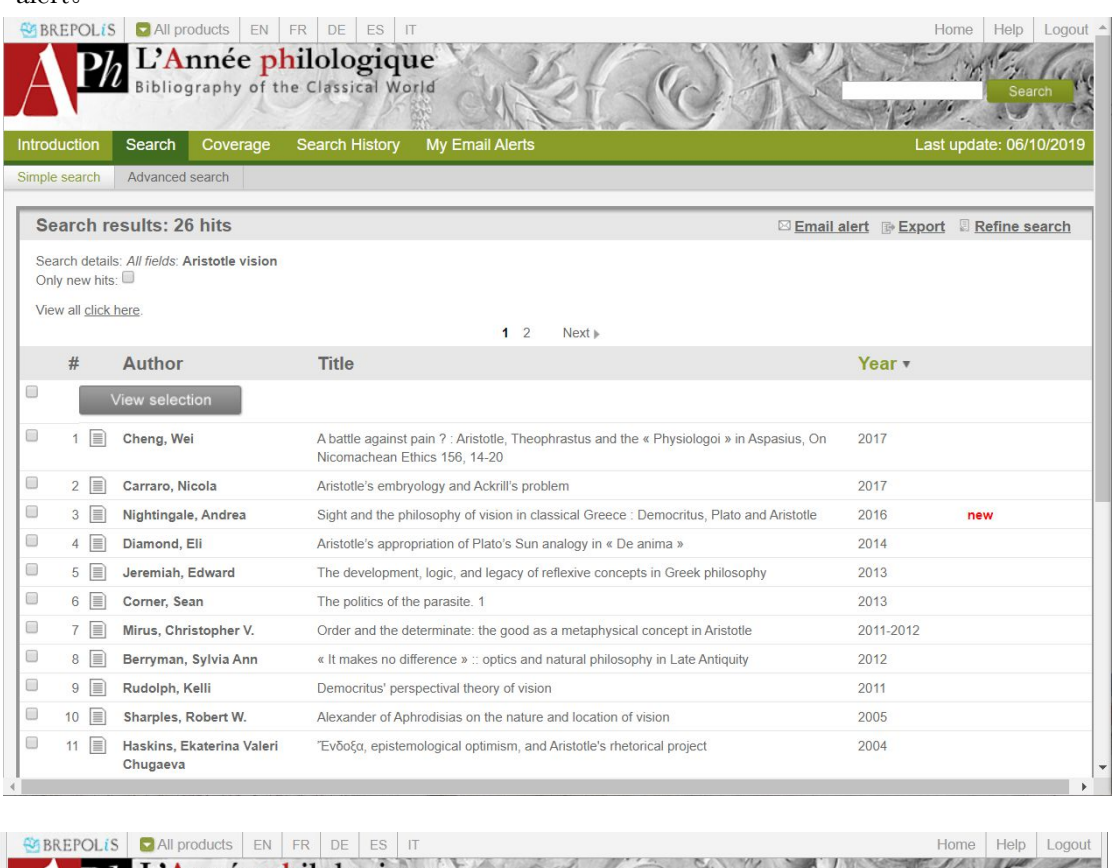

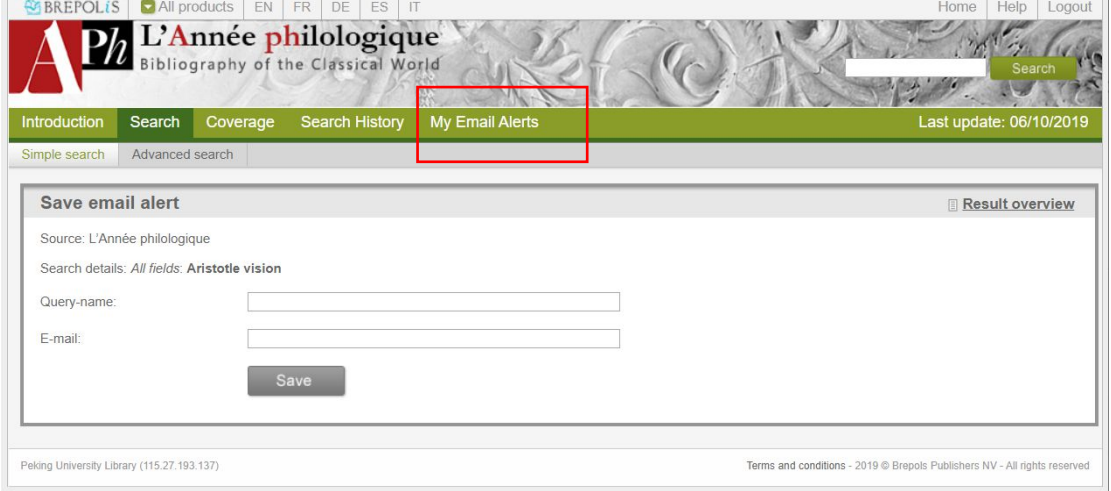

之后我们填入相应的信息后,每次 Aph 更新符合我们的搜索条件的新内容时,我 们就会收到一封邮件通知。

我们可以在 My Email Alerts 中查看自己所有设置邮件提醒内容的目录。我们输入在 要求邮件提醒时输入的邮箱。并点击 send 键。

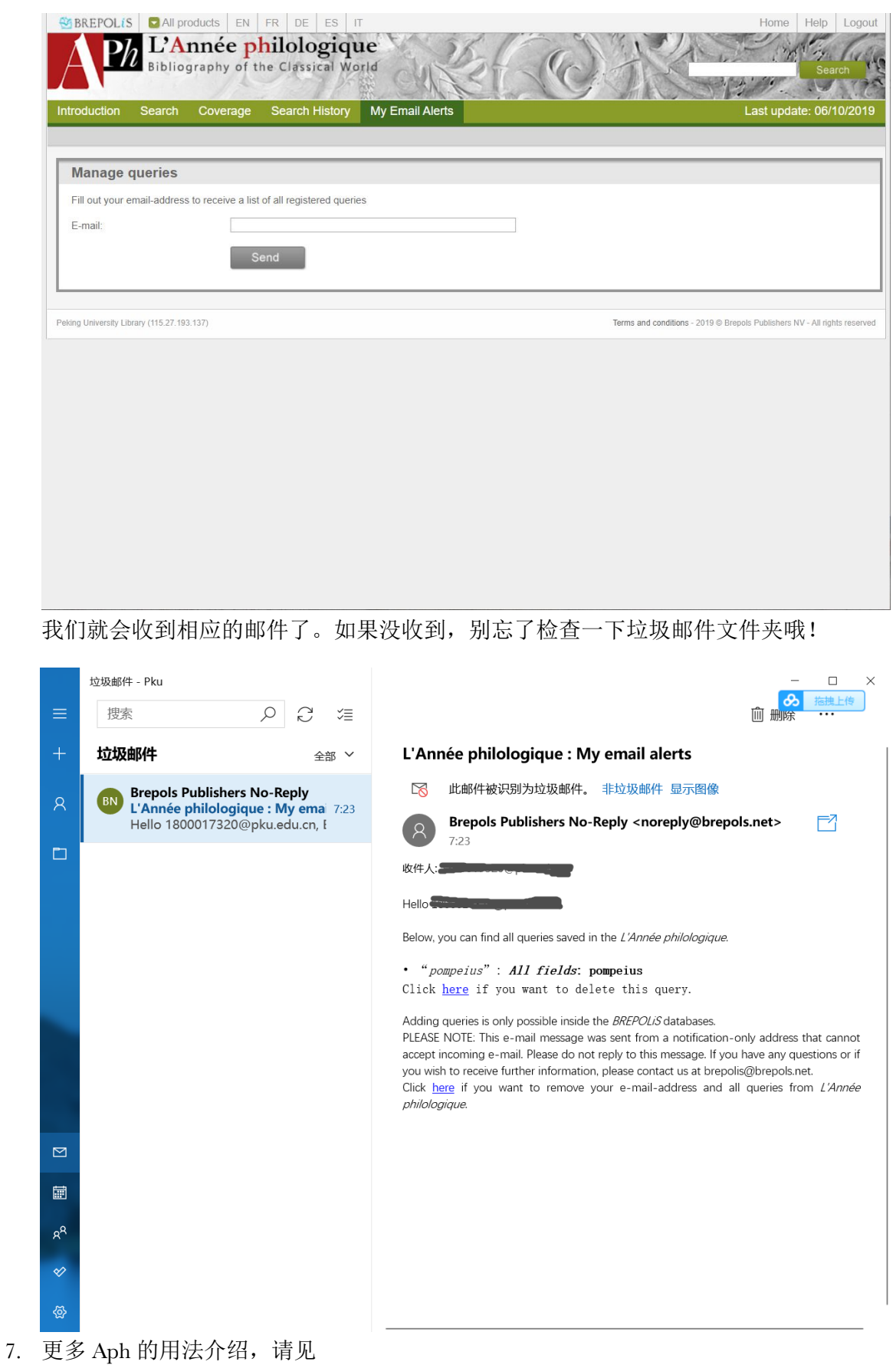

http://cpps.brepolis.net/aph/manual/aph\_en/pages/aph\_en/rhe\_1\_en.html.

我们对 Aph 用法的介绍就到这里。最后,再次向大家安利这个内容详细全面、使 用简便高效的数据库!它的确是古典学研究的一件利器,北大也是全国为数不多购 买 Aph 数据库的研究机构之一(甚至可能是唯一一个)。因此,希望大家可以多 多使用我们的资源,并且在访问数据库的时候,别忘记用北京大学图书馆的 IP 地 址哦~